## **Neonatal Database Installation Instructions**

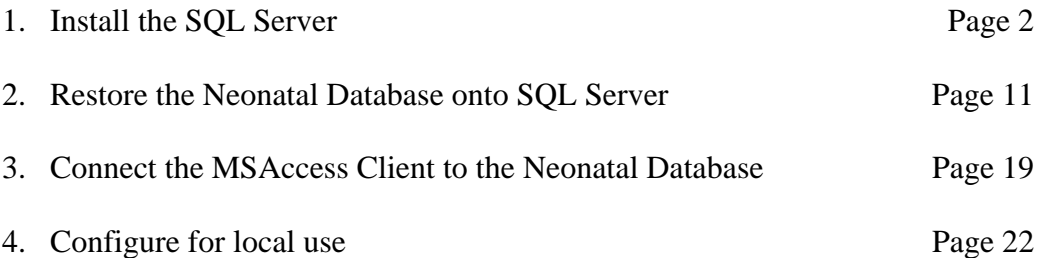

Step 1.

- 1.1 Download all files infront of this option on the destop and name this folder as Neonatal database.
- 1.2 Unzip the Sql2005 file by right clicking and choosing the option " Extract to Sql2005 file / ". It will contain the files msxm16, SQLEXPR and SQLserver , 2005\_SSMSEE files.
- 1.3 Unzip the Neonatal Backend.zip by right clicking and choosing the option " Extract to Neonatal Backend/ "
- 1.4 1-3 Unzip the ade\_Frontend.zip by right clicking and choosing the option " Extract to ade\_frontend/ "
- Step 2. Installation of Sqlserver 2005 software.
	- 2.1 Install msxm16 by double clicking on it usually takes only few secs to intall.
	- 2.2 Install SQLEXPR by double clicking on it . Following screen will appear:

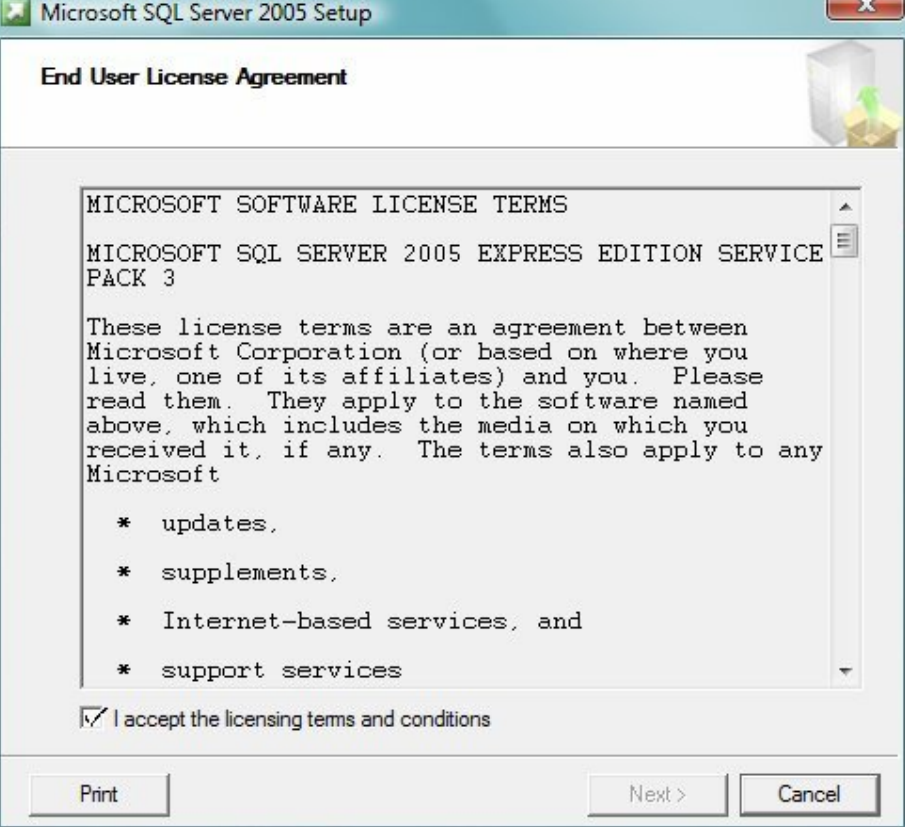

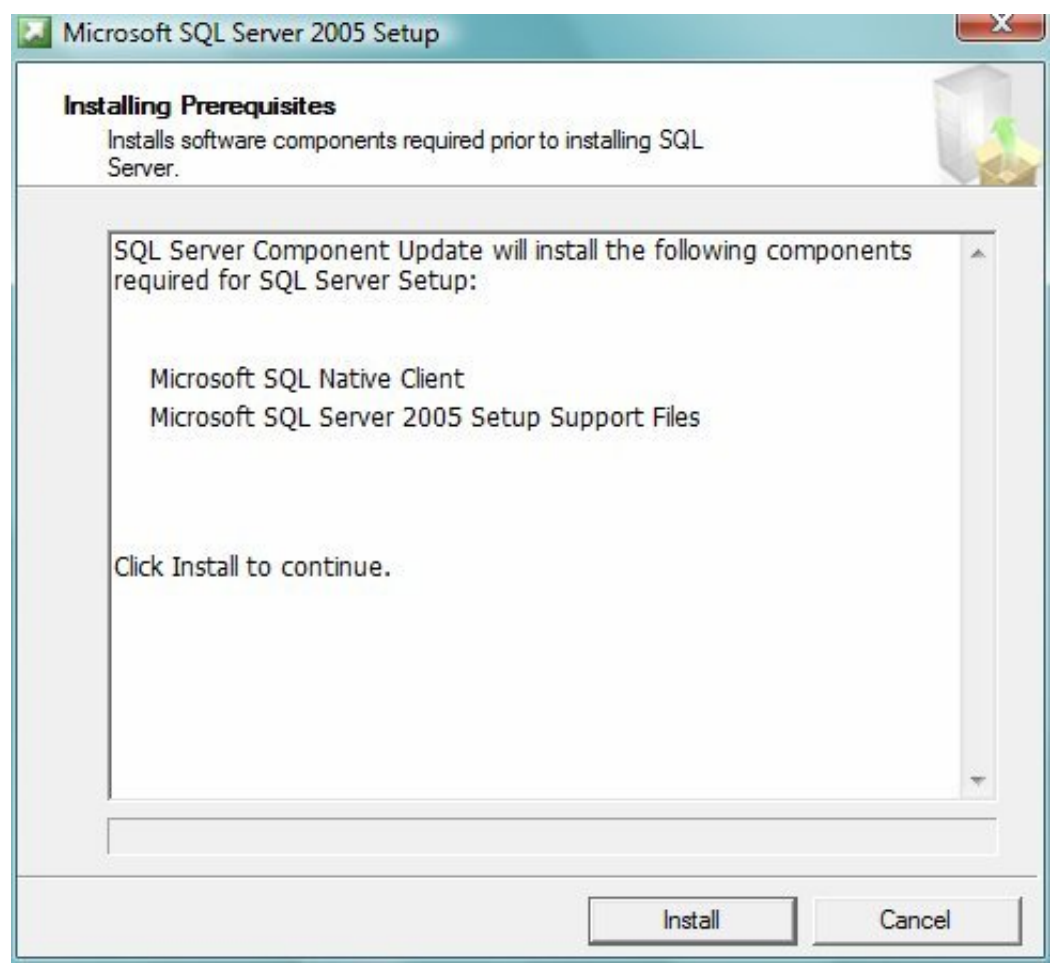

 2.4 Click "Install". Click "Next" in the successive screens and following screen will appear :

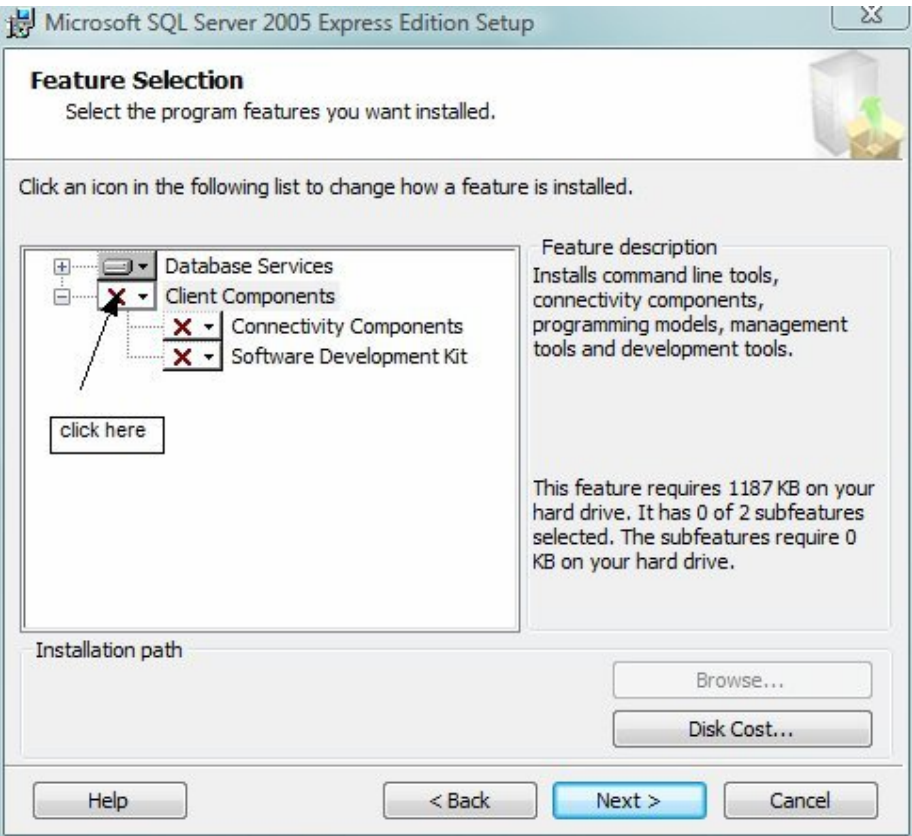

2.5 Click "Client components", select " will be installed…"

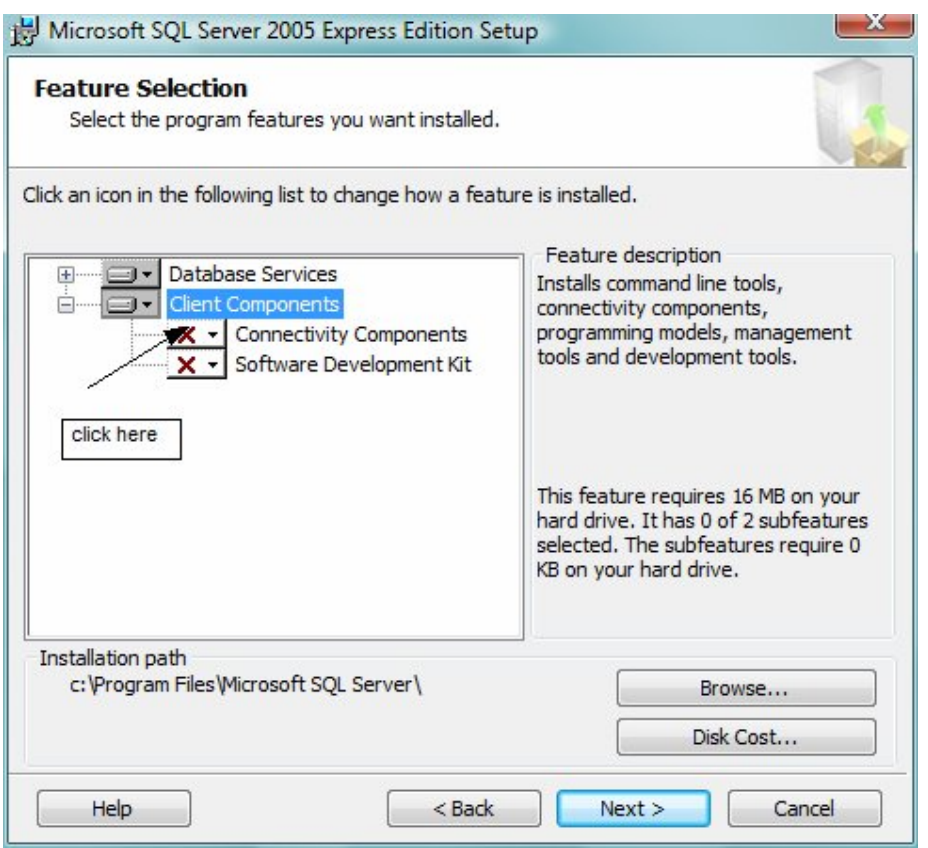

 2.6 Click "Connectivity components" , select " will be installed …..drive"

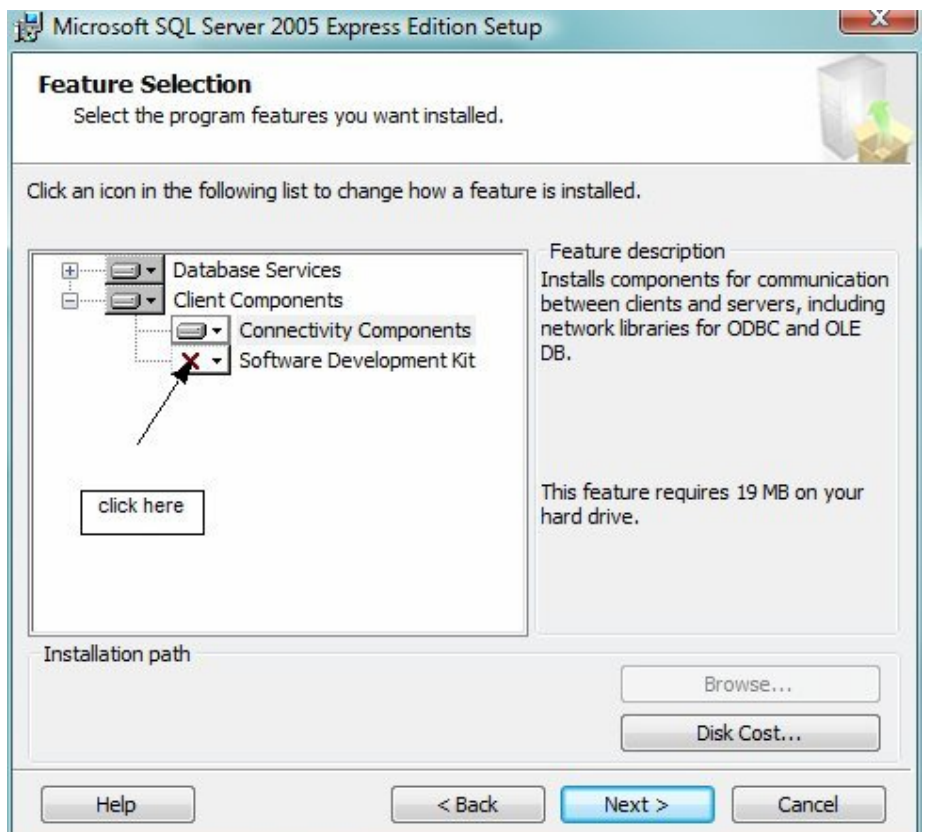

 2.7 Click "Software Development Kit", select "will be ………hard drive" and click "Next".

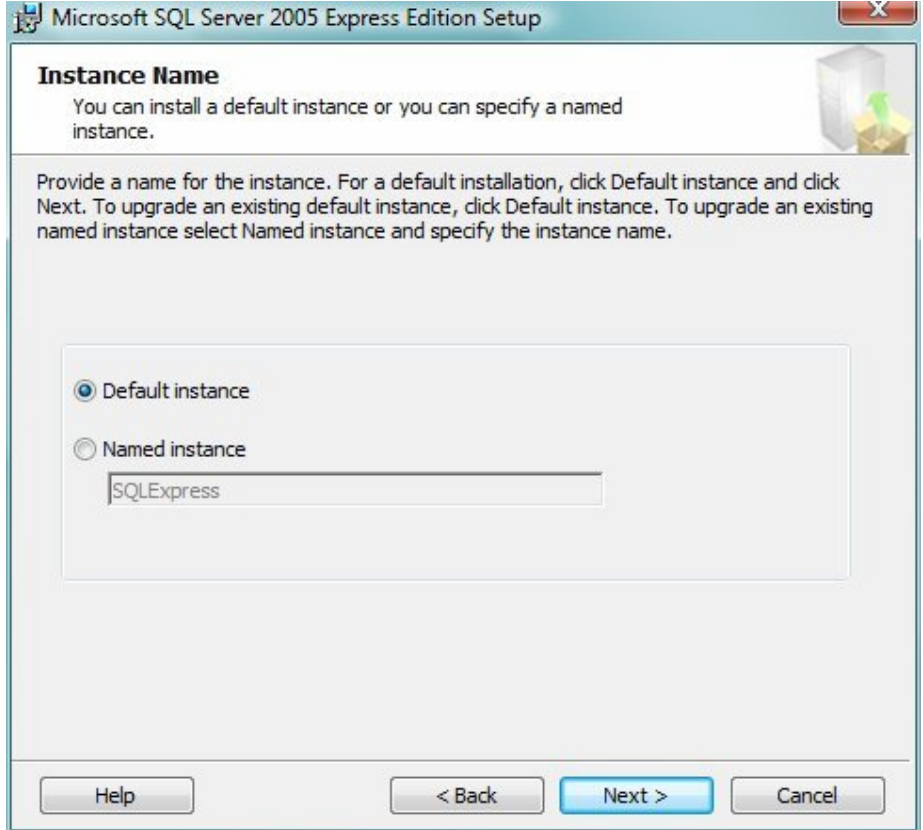

2.8 Select " Default Instance" , click " Next"

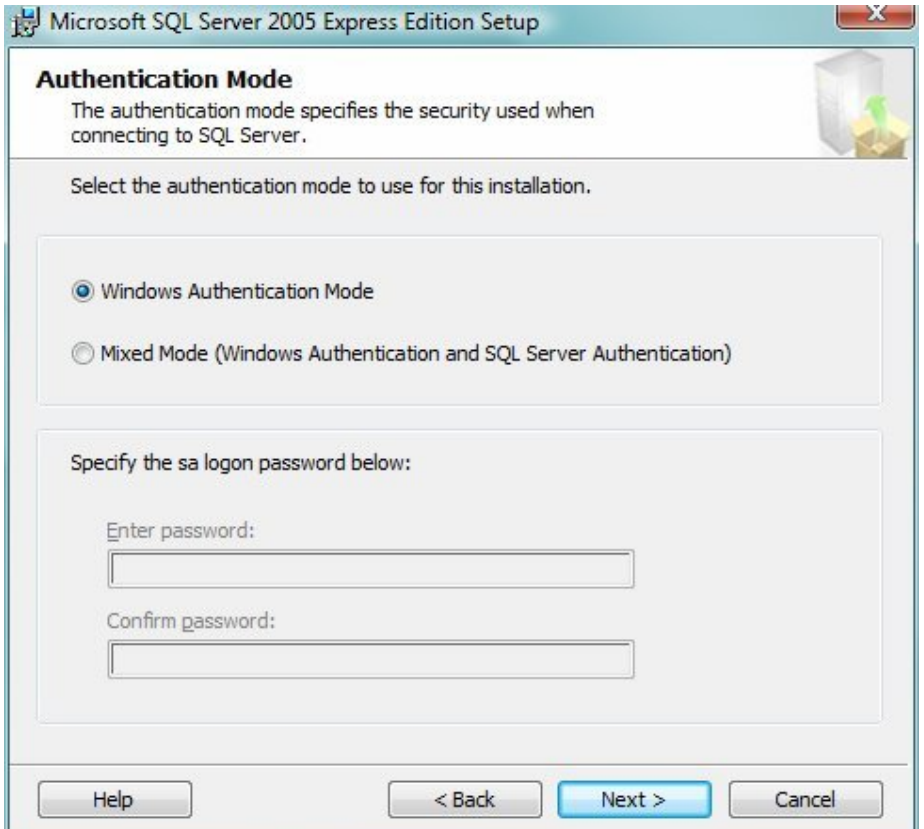

2.9 Select " Windows Authentication Mode" then "Next

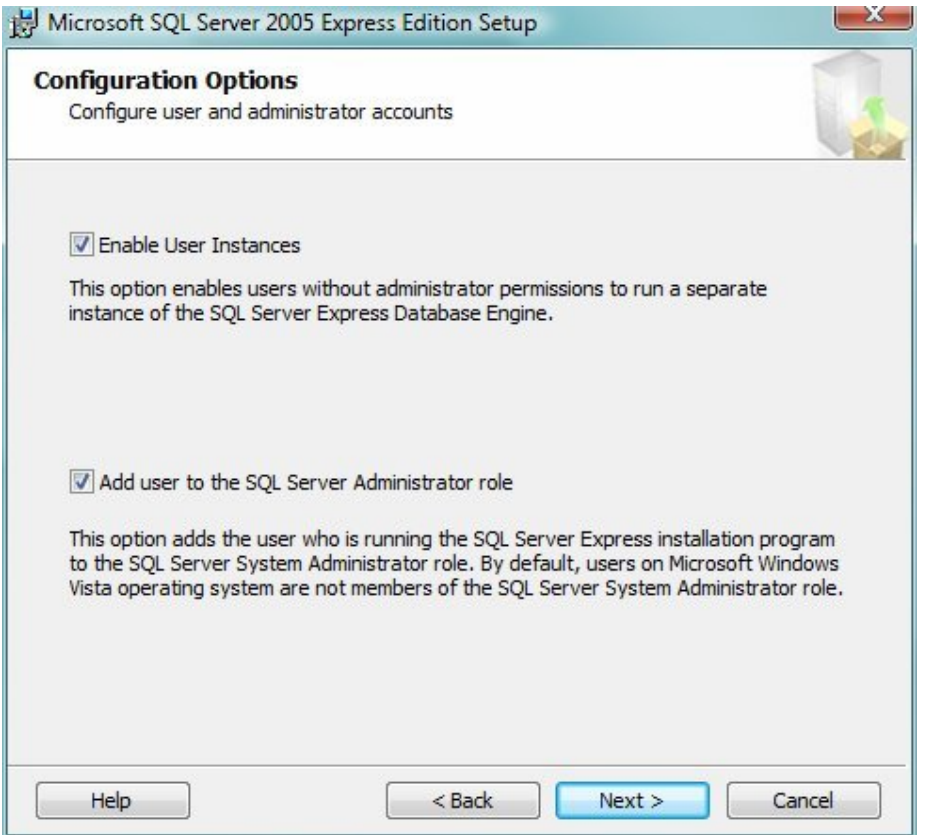

 2.10 Check " Add user to ……"then "Next", again "Next"

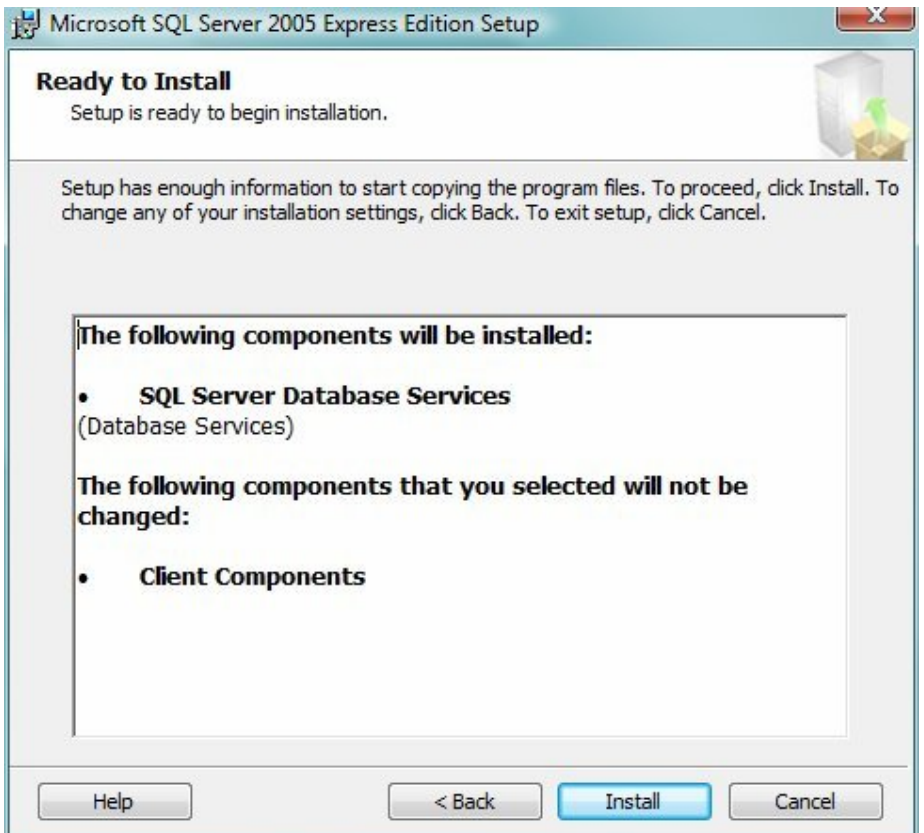

- 2.11 Select "Install"
- 2.12 Install SQLserver2005\_SSMSEE by double clicking on the file . Check " I accept the ..." Click " Next"

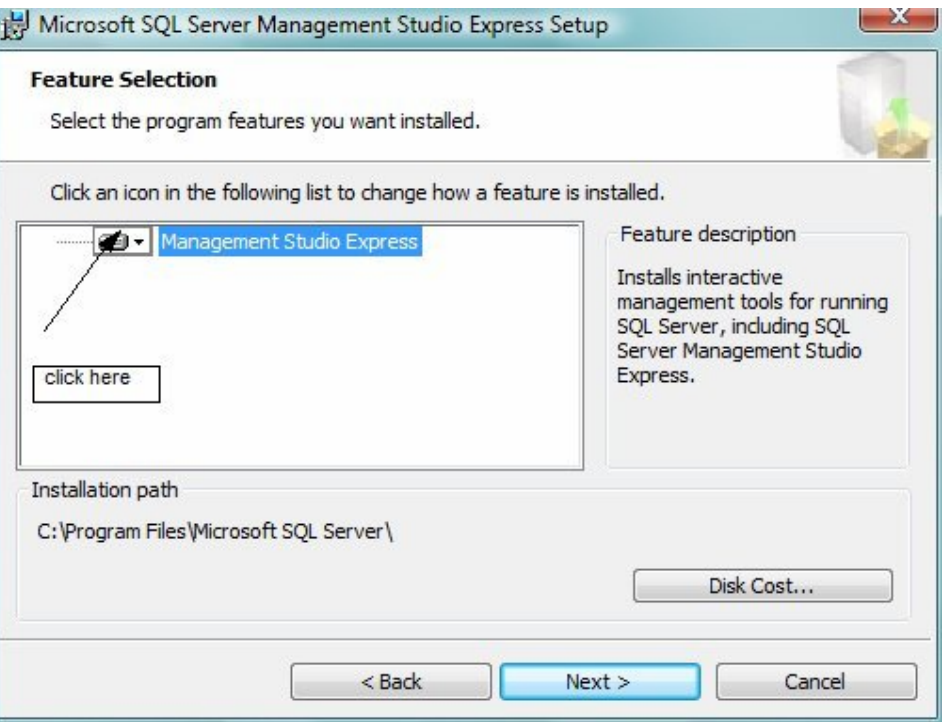

 2.13 Click "Management Studio…", select "This feature will Be………..". On the next screen select "Install'.

After this go to programs $\rightarrow$  click of Configuration Tools -> Sql Sever Surface area configuration -> here you will need to see the following screens make sure these options shown are selected.

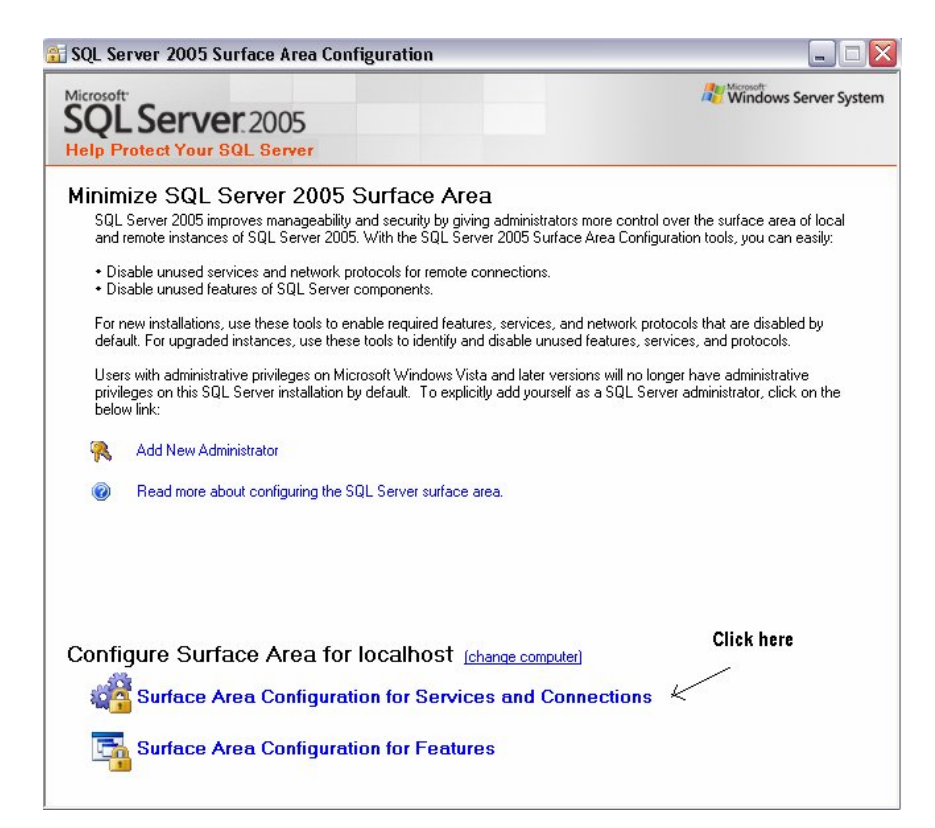

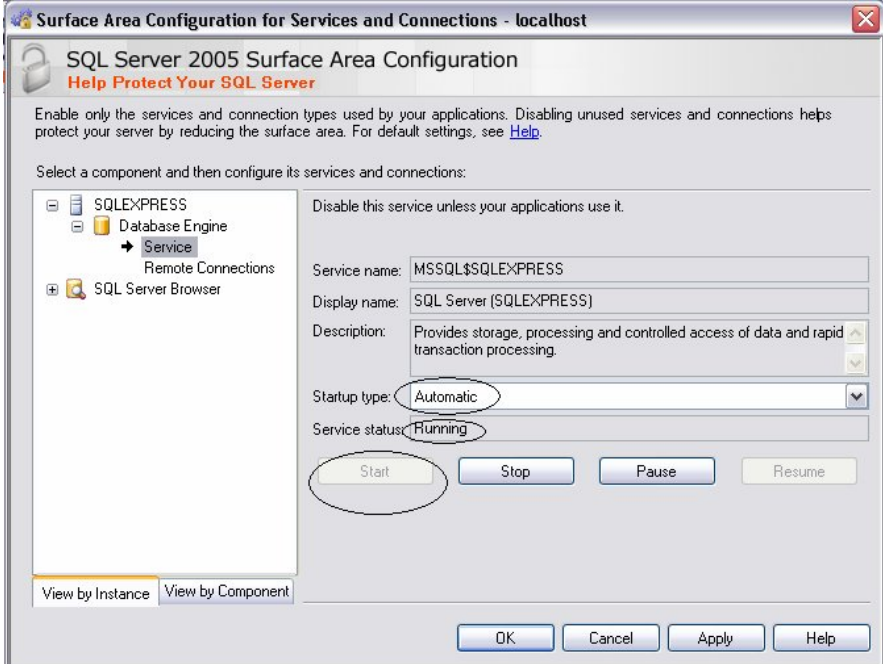

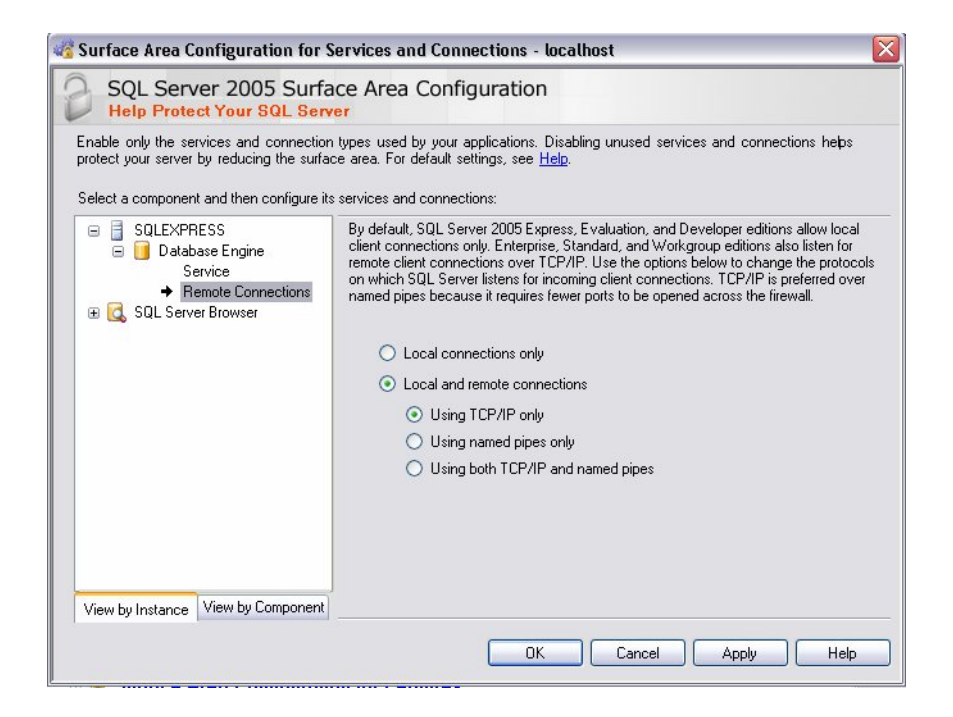

3. Connecting the server:

3.1 Click on "Start" = "Programs" = "Microsoft Sql server" = Microsoft SQLserver Management Studio Express .

3.2 Choose the default server name and double click it. The database expand in the column below ( as shown below)

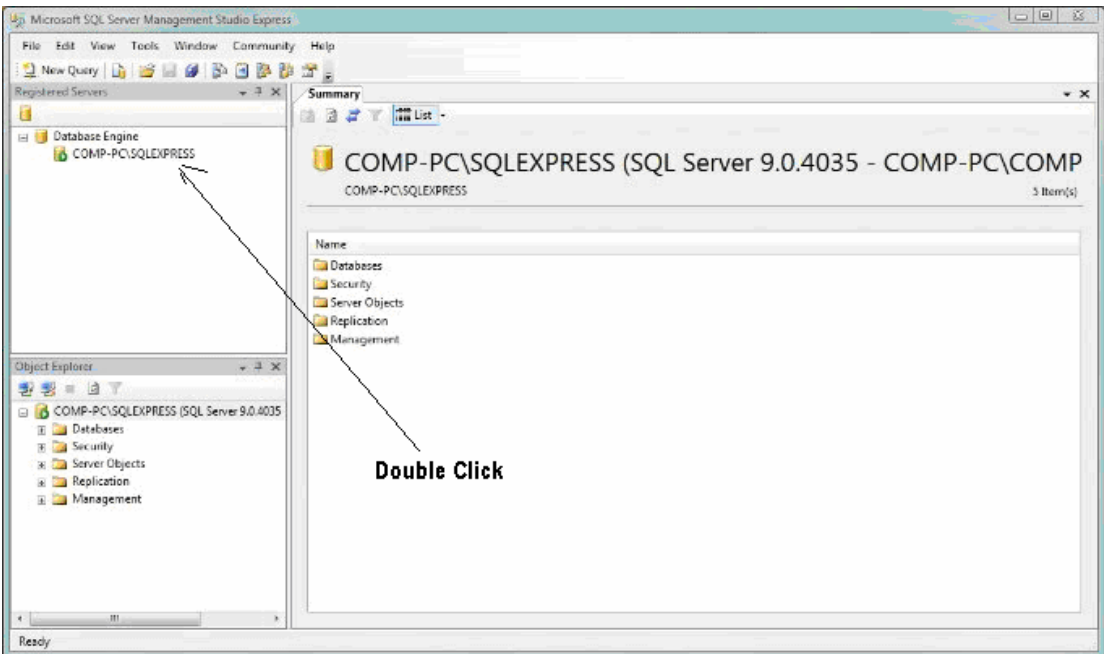

## Right Click on Database

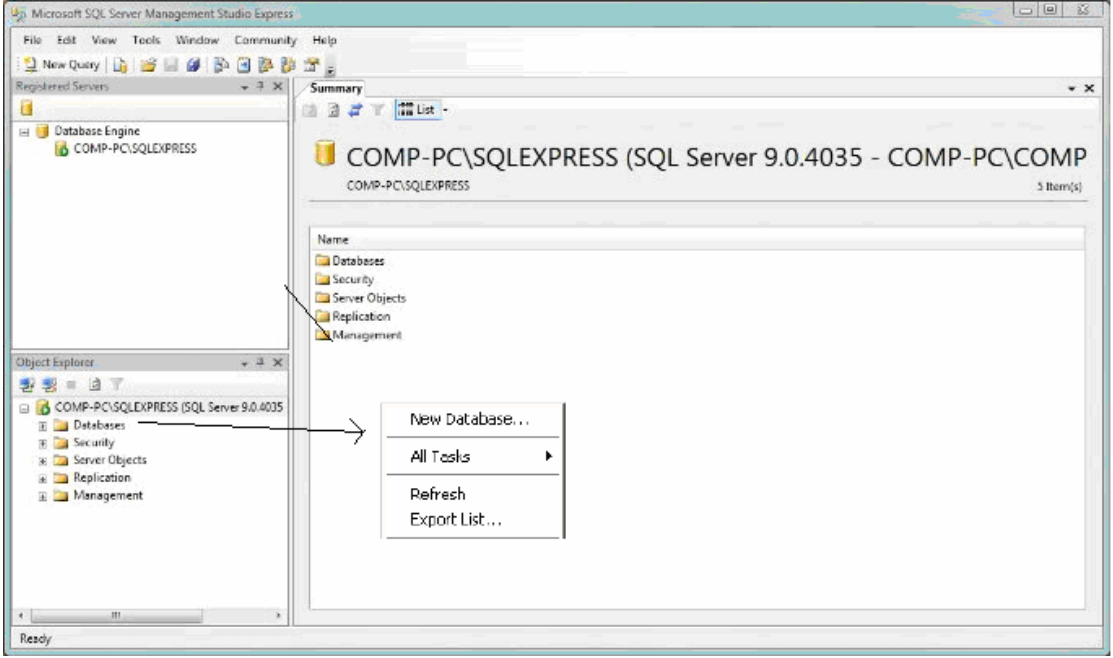

Click new Database and Enter **Neonatal** as the database name and click OK to close the Database Properties.

Step 4: Restoration of the Back file

The Neonatal database will appear under the list of databases on the local server with a default data structure. To restore Neonatal Database structure right click on the Neonatal database, select "Tasks" followed by

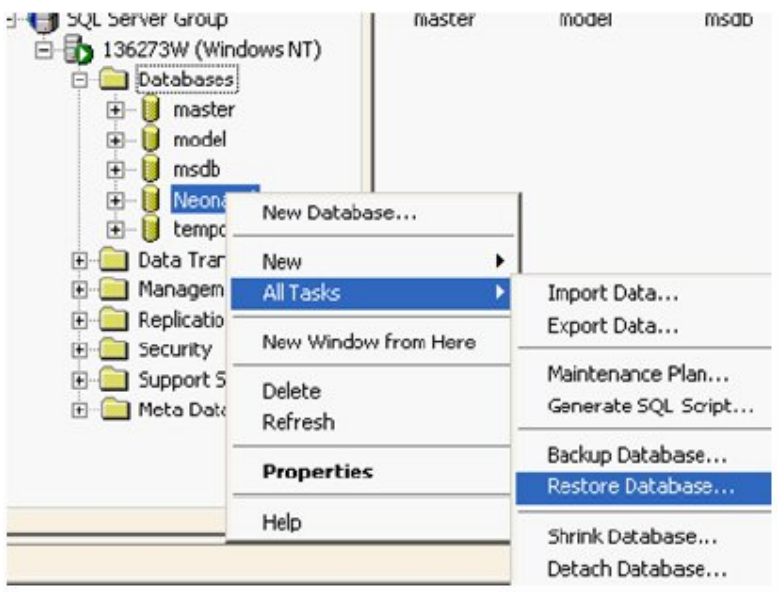

Restore Database…

4.3 In the Restore as database: field, enter Neonatal, ensure the From Device radio button is selected, click as

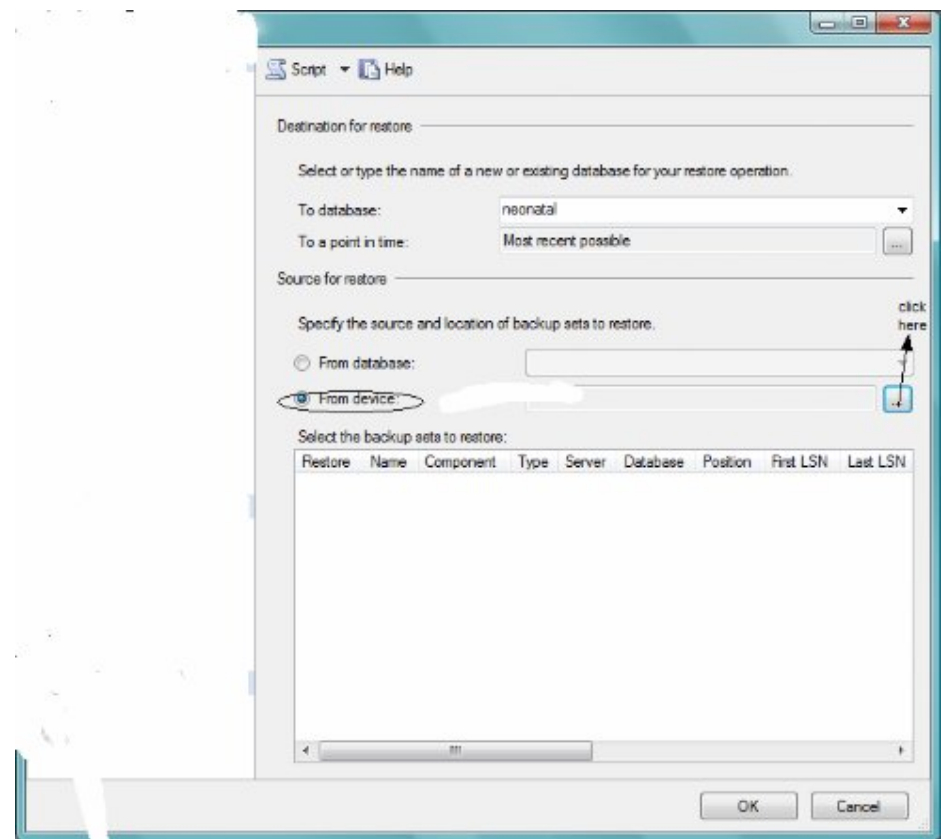

indicated , following screen will appear:

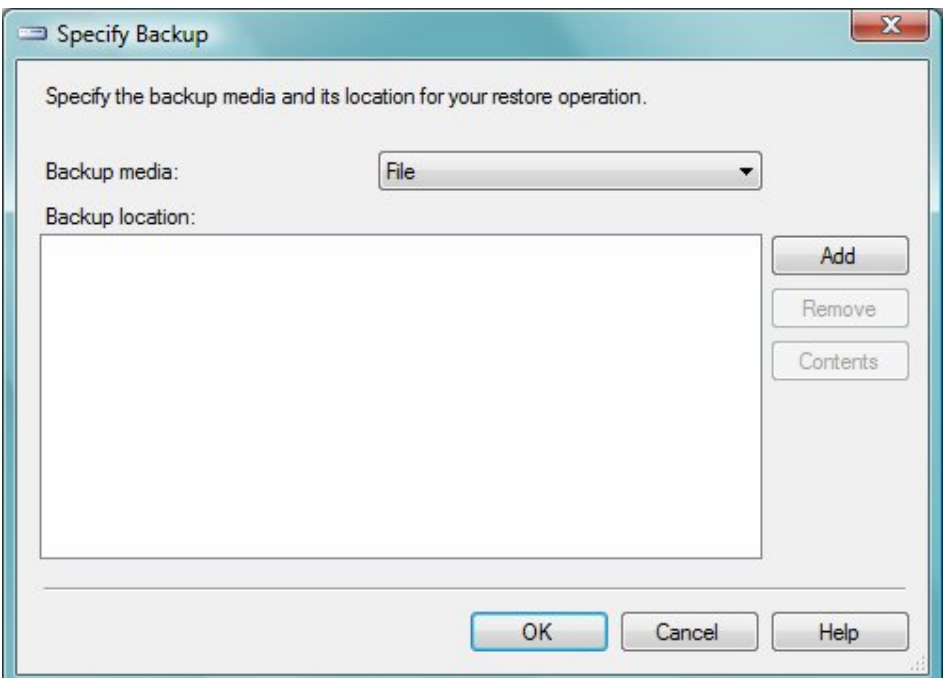

 4.5 Enter Neonatal.bak in the Backup Media and click ADD and locate the Neonatal.Bak file which you had earlier downloaded and upziped in the neonatal database folder. Click OK

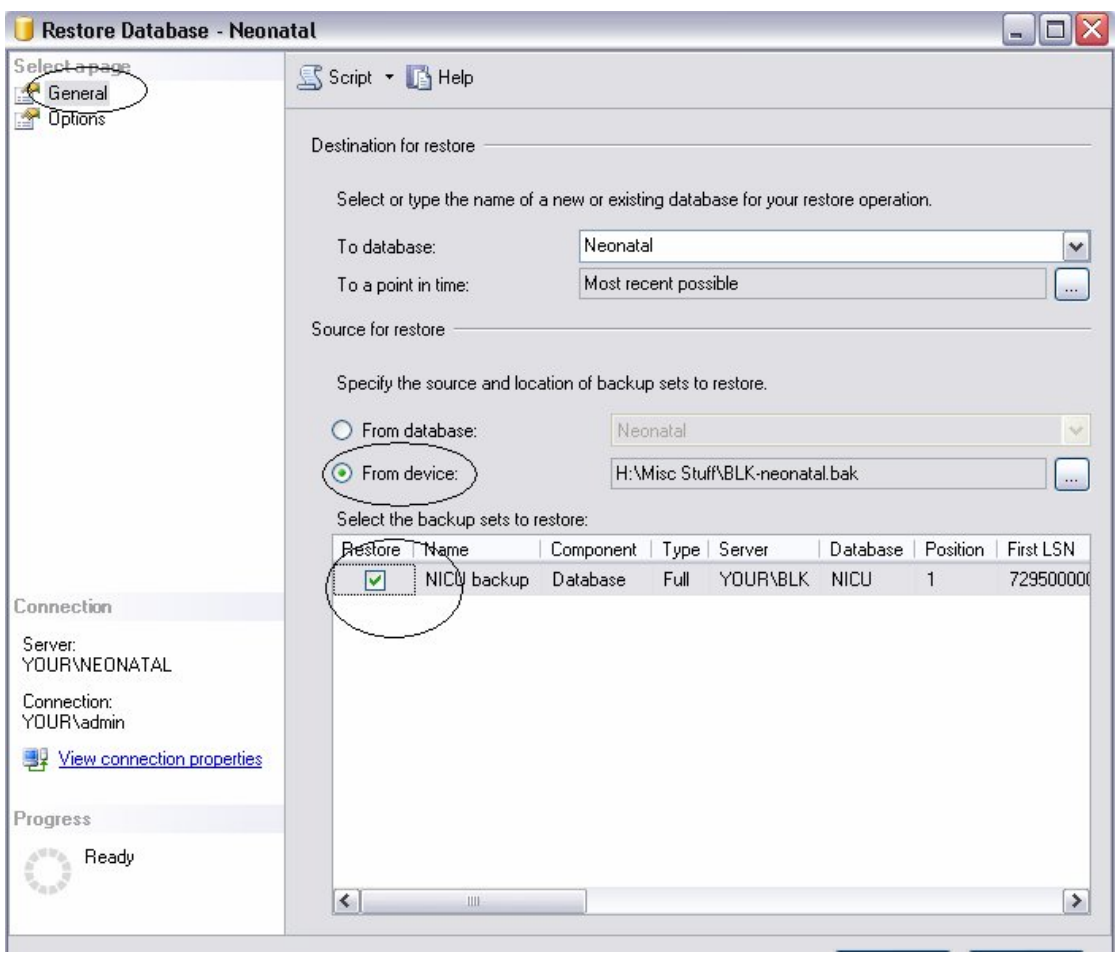

Make sure in options the " Overwrite database in choosen"

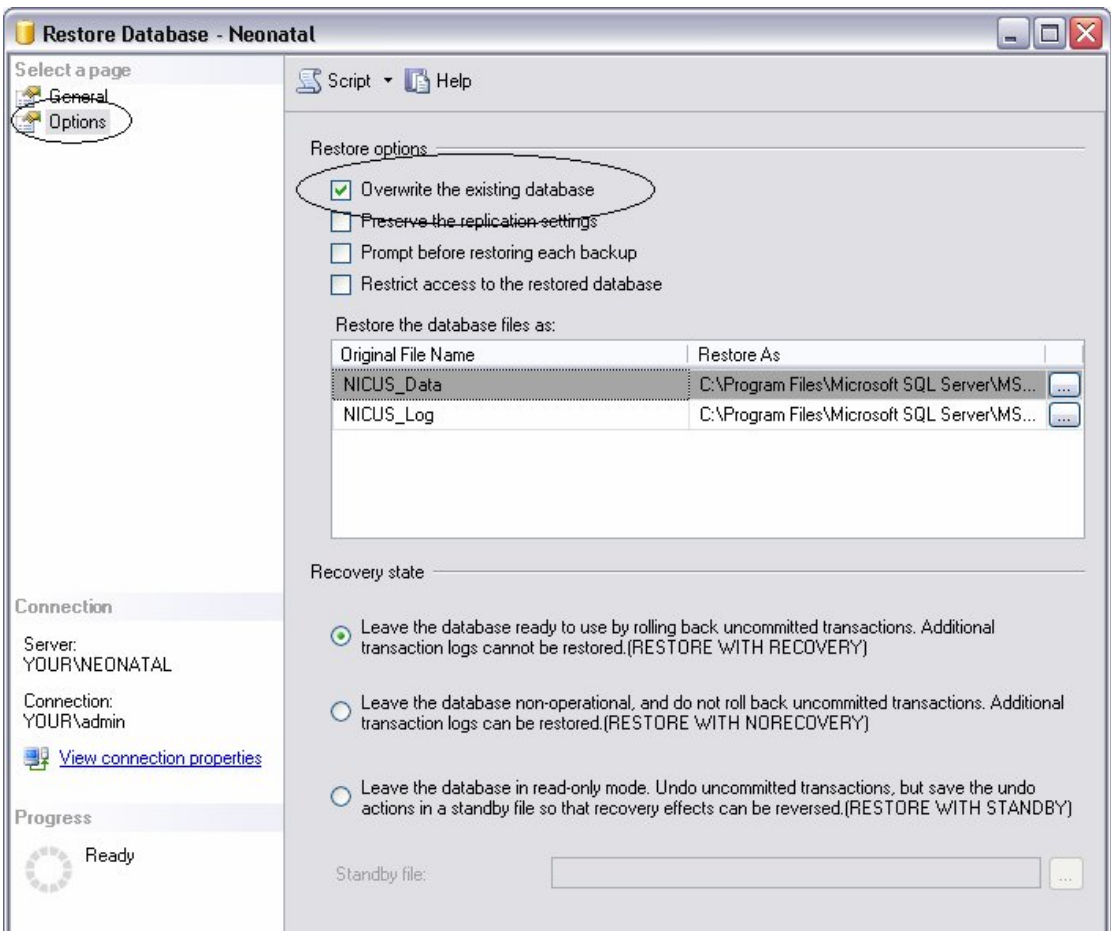

1.1. Unzip the ade Frontend.zip by right clicking and choosing the option " Extract to ade\_frontend/

Double Click on  $\Box \rightarrow$  Open "Neonatal.ade" (it will hang for a considerable time as it tries invain to connect to the wrong server). It may give you a runtime error message.

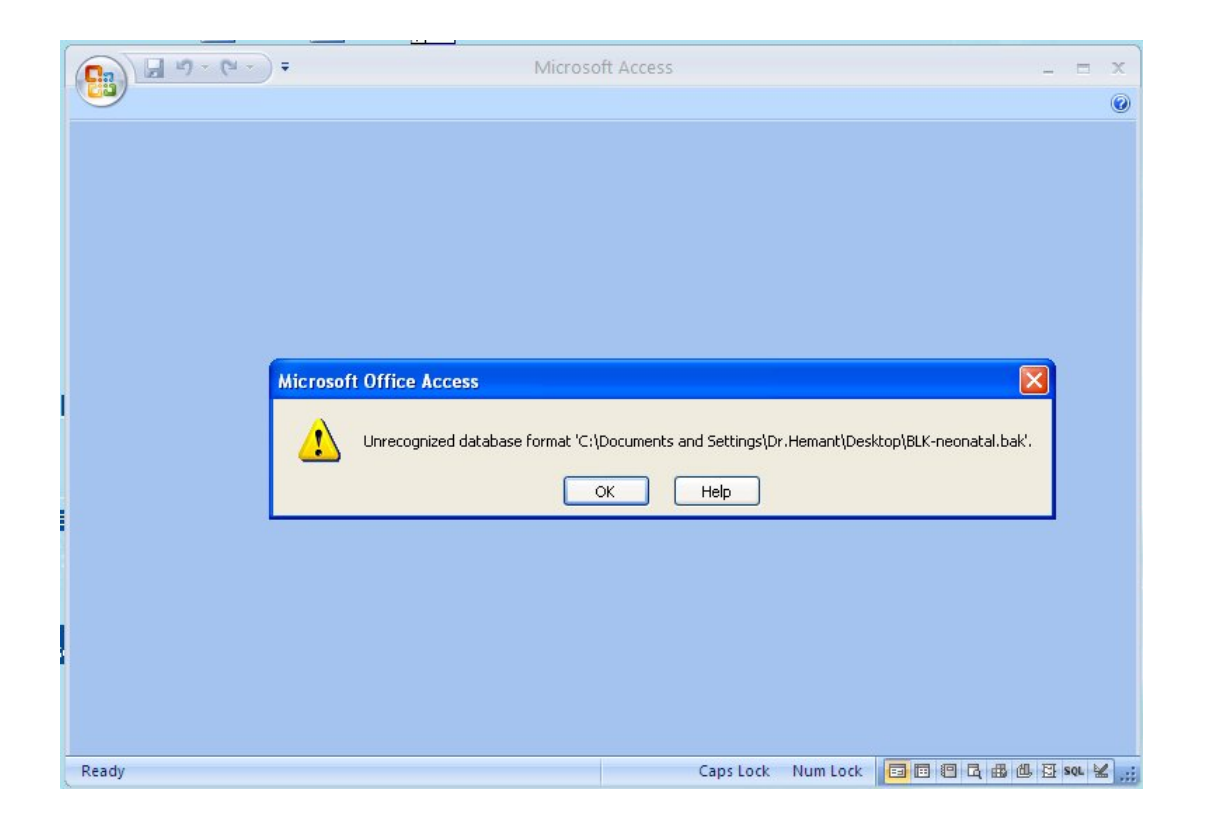

Click the "OK" button .

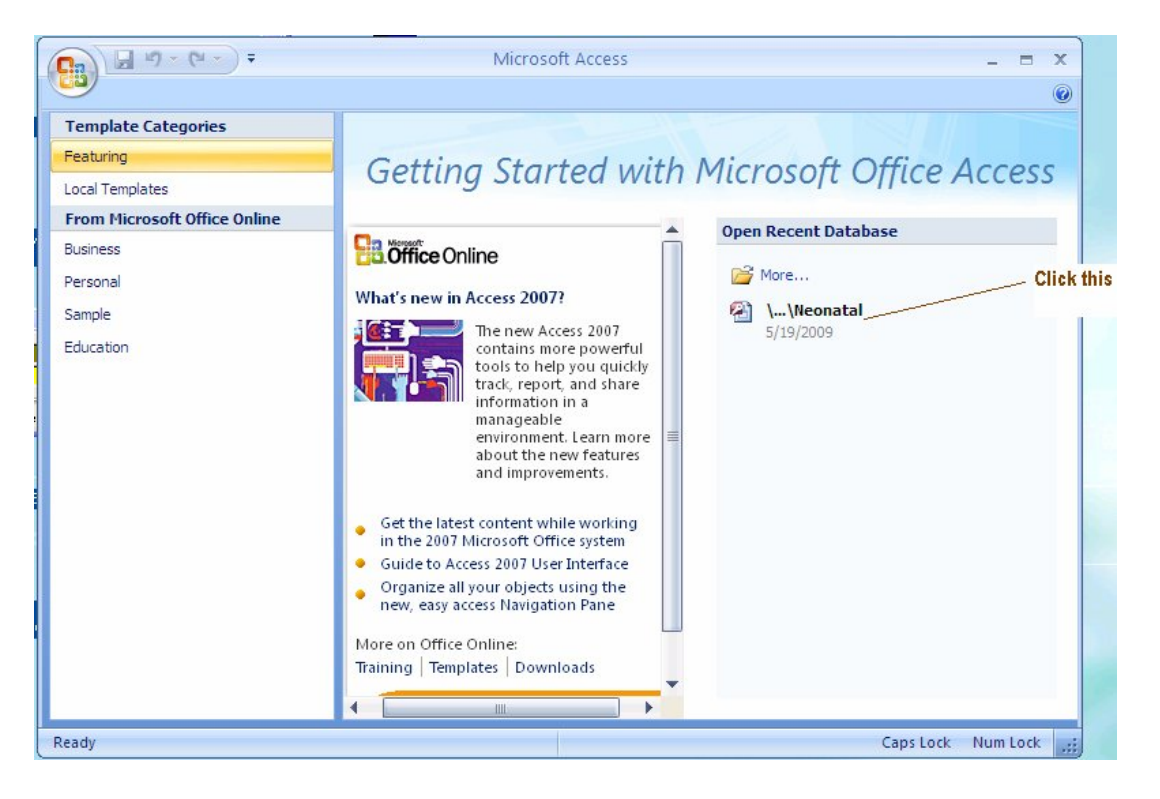

Opening the MSAccess client

- Neonatal.ade is the runtime file
- Neonatal.adp is the native project file that can be edited, but it is recommended that and ade file is compiled for users after changes have been made

The security warning can be stopped by

- Turning Macro Security to low in MSAccess2003
- Adding the location of Neonatal.ade to Trusted locations in MSAccess2007

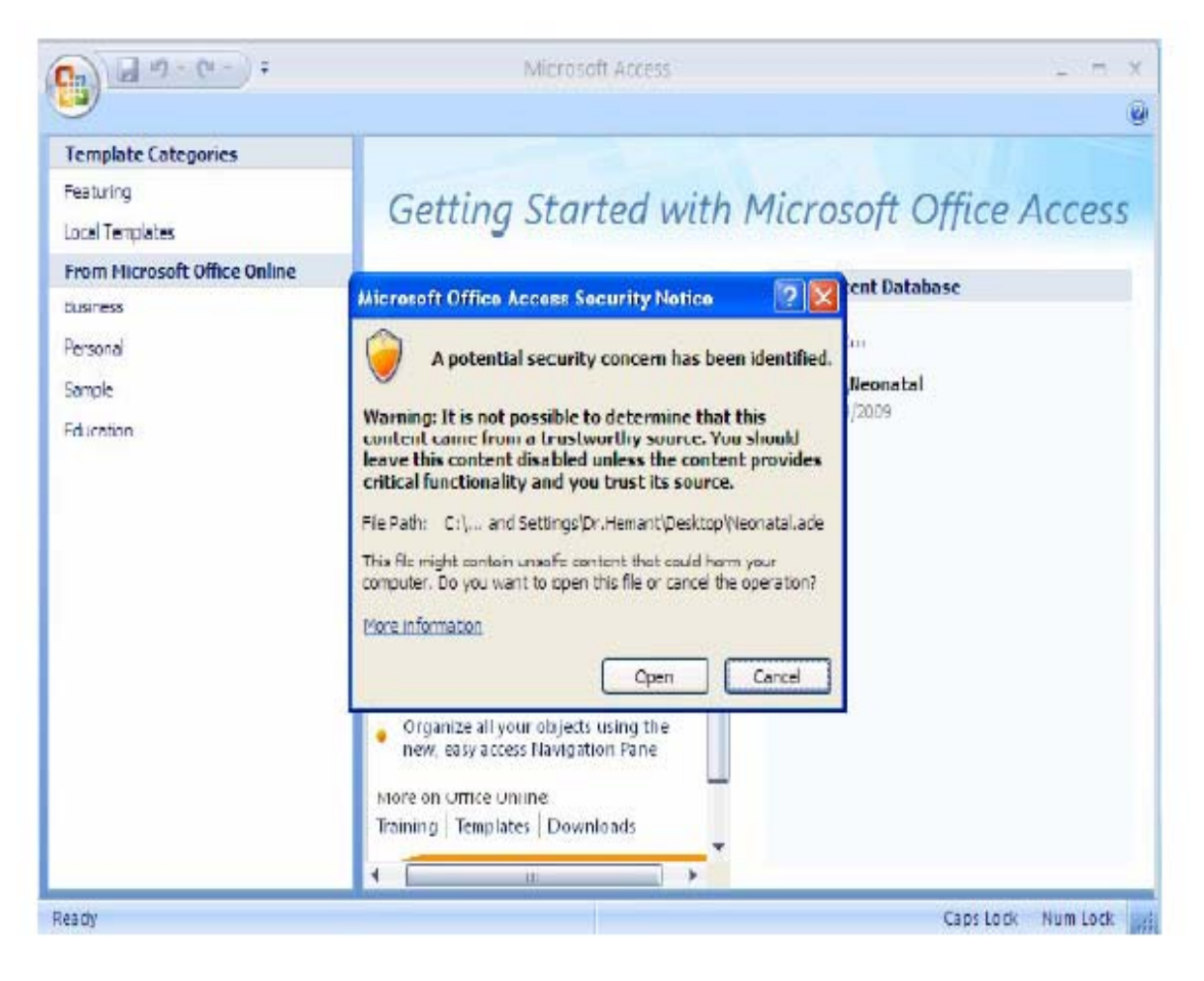

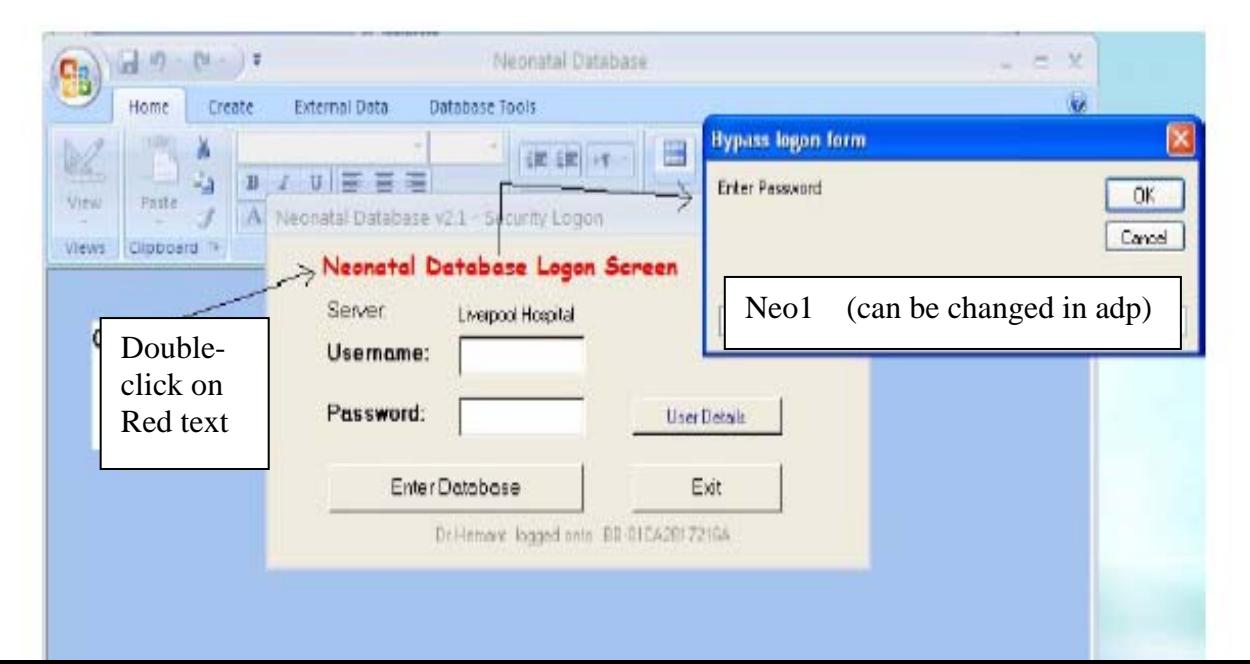

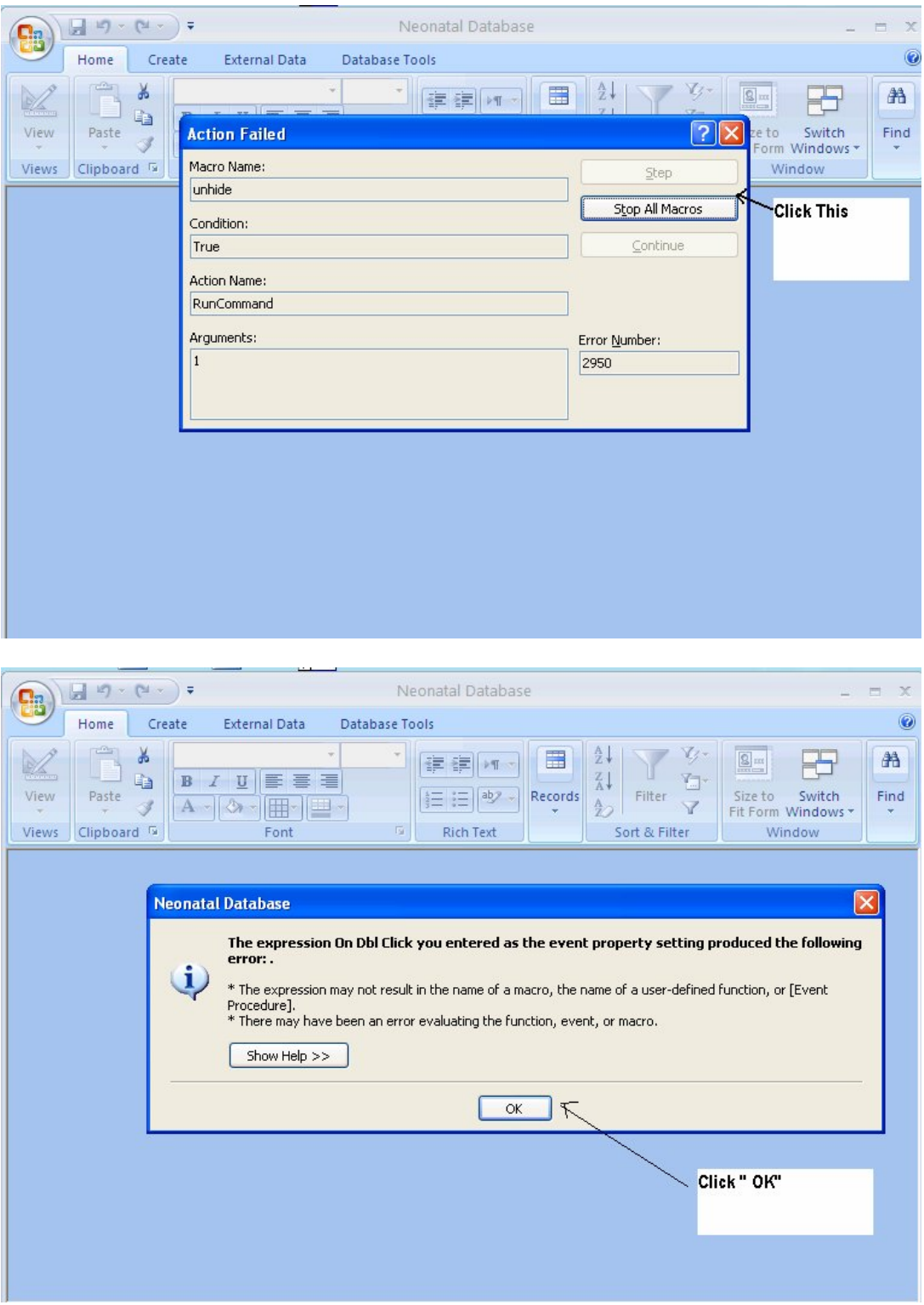

Click on "File Icon" and choose Connection option as shown below.

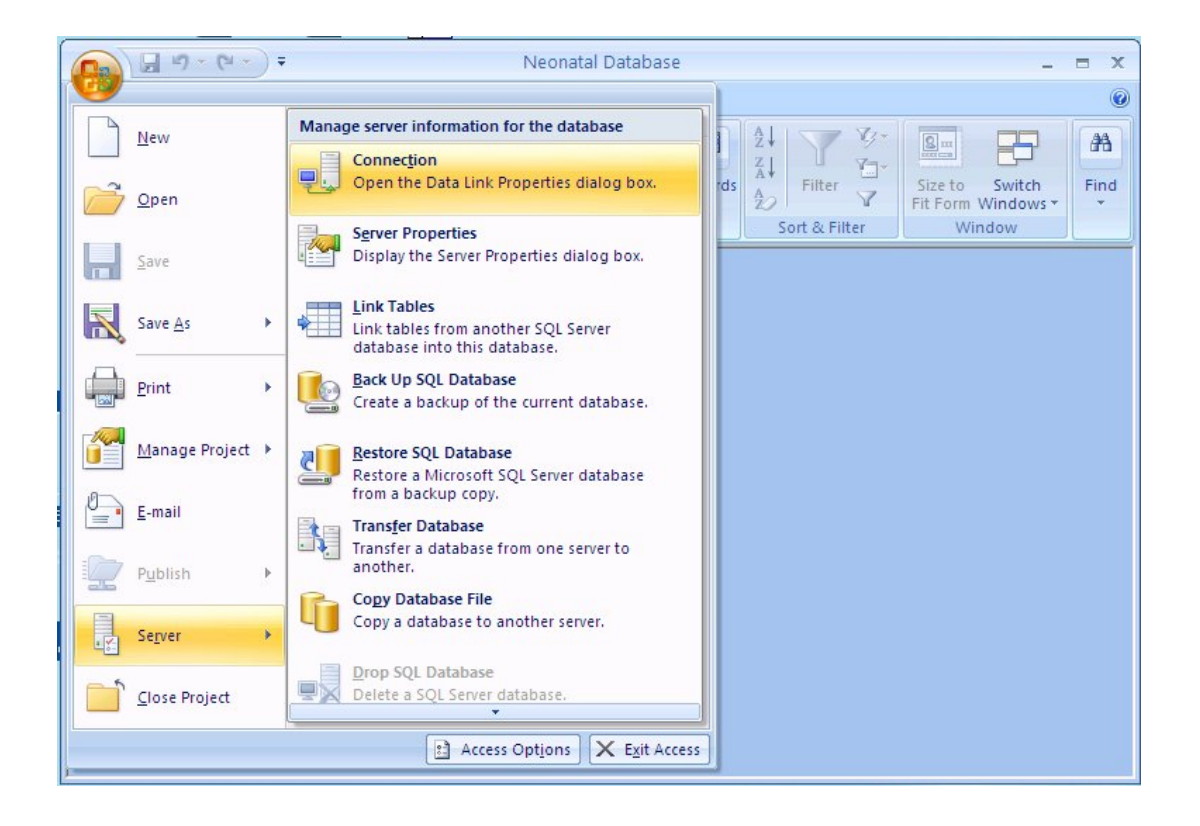

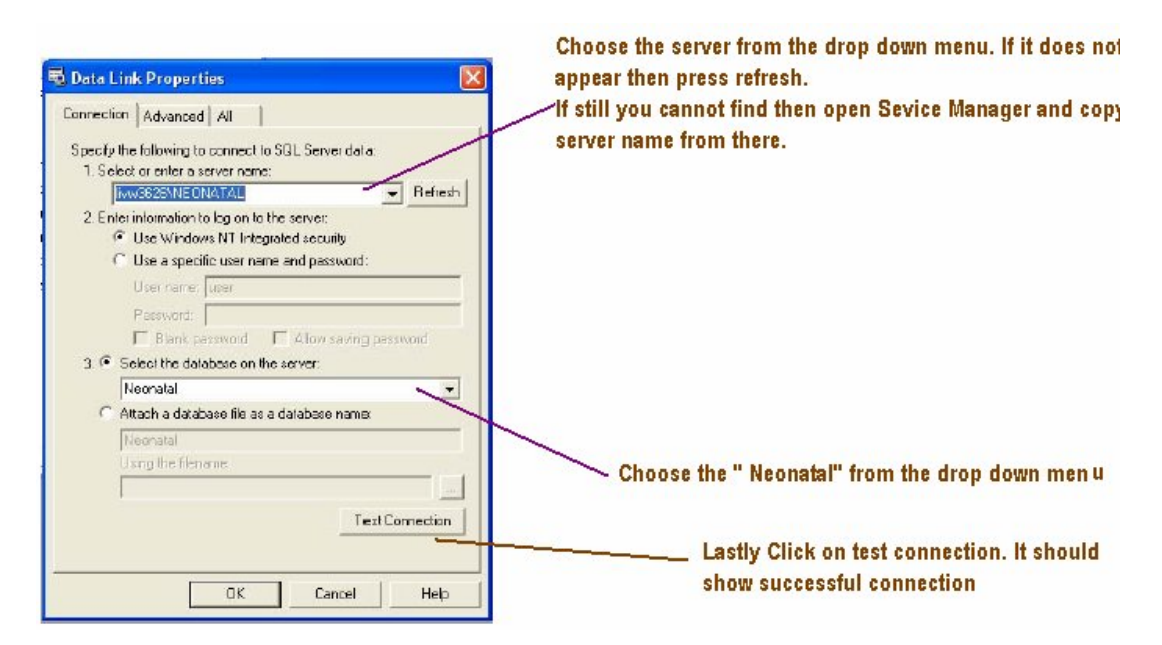

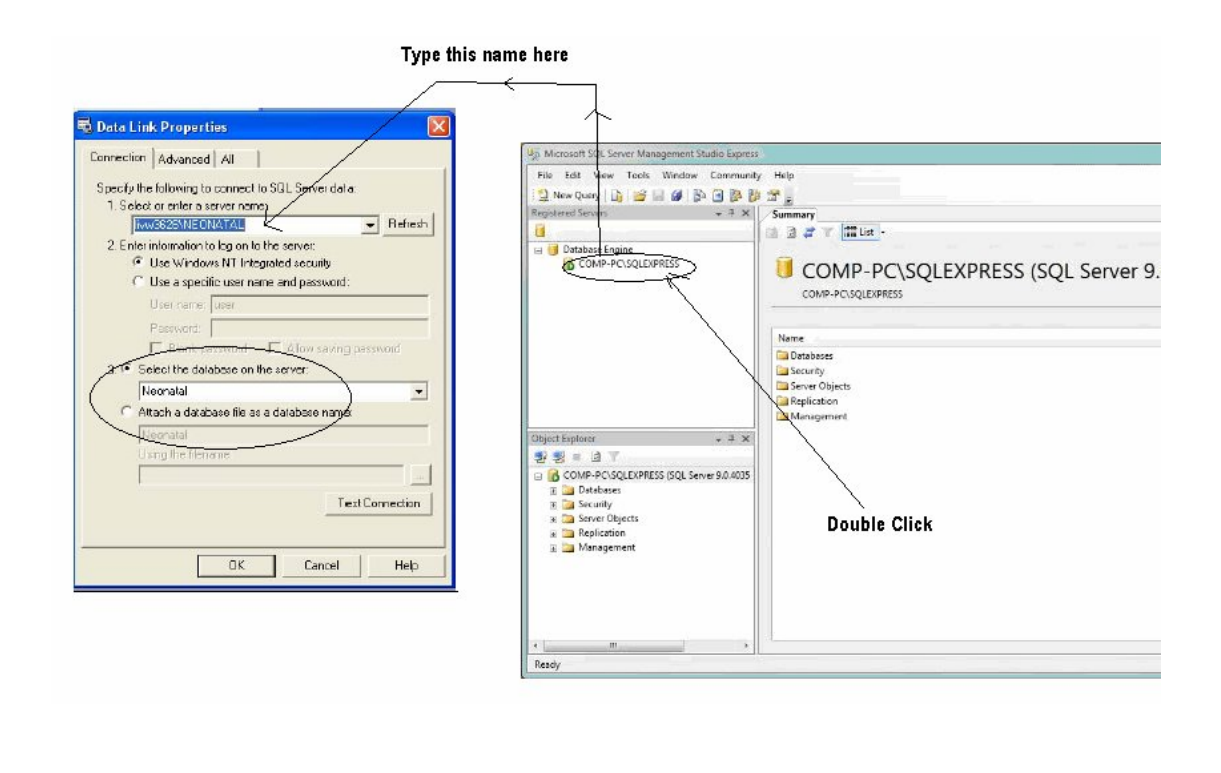

The database backend has no Neonatal Database v2.1 - Security Logon Patient information in it but is Neonatal Database Logon Screen configured for 'Liverpool Server: Liverpool Haspital Username: Hospital' (code 'D209') as both admin the Server and the only Hospital. Password:  $\overline{ }$ User Distails There is an administrator account Enter Database Exit for D209 with username 'admin' Innevic logged onto **V548** and password 'neo1'

Note: Change the default setting in your computer to Australian Language. It will help the date and time to be reflected correctly. It will not effect English changes as long as you are using British English.

. One the frontend is

down and reopen to

connected to the

Server, close it

show the Logon

screen.

Start  $\rightarrow$  Settings  $\rightarrow$  Control Panel  $\rightarrow$ 

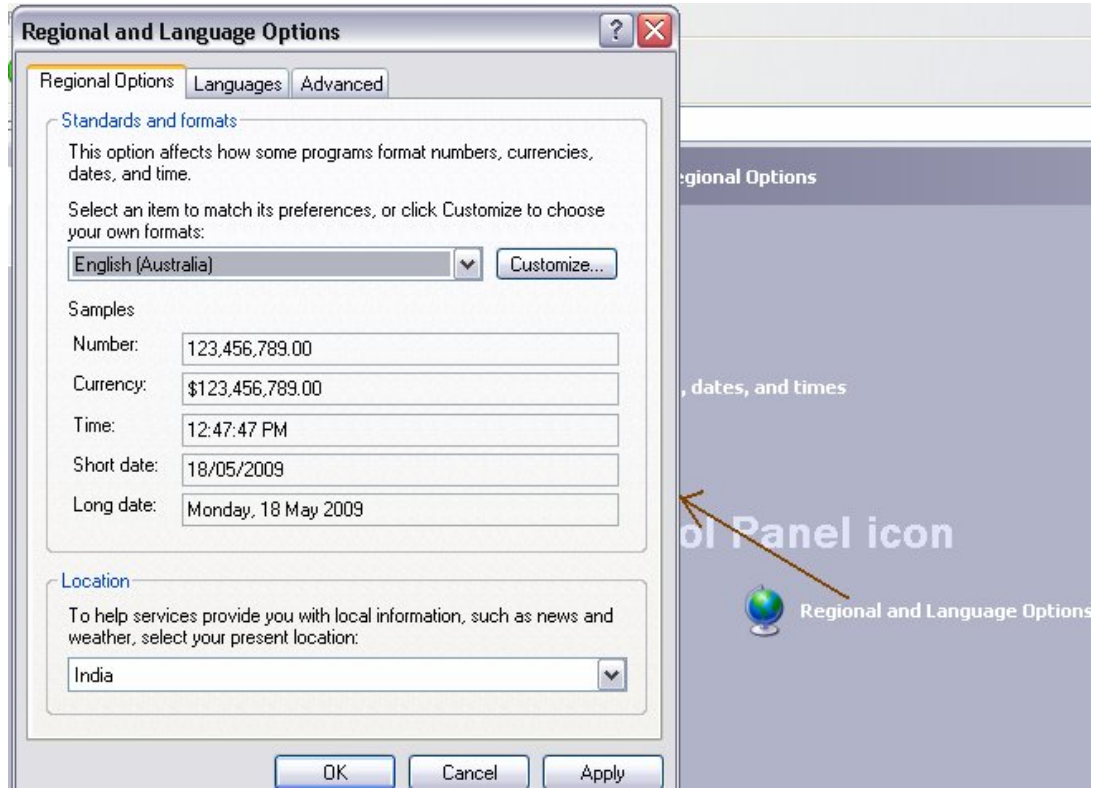

Congratulations Neonatal Database is now completely installed.

Customization to local needs is dealt in detail in the " Customization.doc" the guides folder.